# Instrukcja przygotowania pliku PDF

Instrukcja dedykowana kandydatom na studia w celu przygotowania poprawnych materiałów rekrutacyjnych.

### Czym jest plik PDF?

Plik PDF jest plikiem, który zawierać może w sobie wiele kolejnych elementów (np.: tekst i elementy graficzne). Przy eksporcie takiego pliku mamy szansę zachowania układu kolejnych elementów naszego dokumentu w sposób identyczny jak widzimy to na naszym ekranie monitora.

### Dlaczego lepiej wybrać format PDF?

Jeżeli przygotowujemy portfolio wykorzystując np.: edytor tekstu typu Ofce. Komponujemy kolejne jego elementy graficzne jak i tekstowe. Jeżeli zapiszemy taki plik w sposób standardowy dla programu w którym pracujemy, wybierając standardowy dla niego format np.: doc lub docx - Narażamy się na to, że nasz odbiorca zobaczyć może zupełnie inny układ tekstu i innych elementów np.: graficznych - niż wcześniej to sobie zaplanowaliśmy

#### Przykład I :

Grafika ustawiona w punkcie A strony zostanie wyświetlona w nieokreślonym przypadkowym miejscu, a tekst mieszczący się na jednej stronie A4 zajmować będzie jedną stronę i np.: nieplanowane 3, 4 linijki na drugiej. Tracimy kontrolę nad zaproponowanym przez nas układem strony. Decydując się na eksport naszych materiałów w formacie PDF unikamy takiego problemu, a układ strony wyglądać będzie tak samo jak u nas, u kolejnych użytkowników naszego pliku.

#### Przykład II :

Odseparowane pliki graficzne skompletować możemy w jeden plik stanowiący cyfrowy / wirtualny katalog.

## Jak przygotować plik PDF?

Dysponujemy wieloma różnymi możliwościami przygotowania plików typu PDF. Możemy wykorzystać do tego programy graficzne takie jak Photoshop, Illustrator czy InDesign (Rozwiązanie dla Zaawansowanych)

Jak też powszechnie dostępne edytory tekstu możliwe do bezpłatnego zainstalowania (lista poniżej) lub korzystając z edytorów tekstu on-line dostępnych po wejściu na stronę internetową.

W wielu wypadkach możemy też wykorzystać podstawowe narzędzia naszego Systemu Operacyjnego MacOS lub Windows.

### Sposób I / Edytor Tekstu (Mac i Windows) :

Nowoczesne, łatwe w użyciu rozwiązanie o powszechnej dostępności bez potrzeby instalacji dodatkowego programu.

Możesz on-line otworzyć edytor tekstu google dostępny pod adresem: <https://docs.google.com/>

Lub możesz skorzystać z bezpłatnych programów takich jak OpenOffce dostępny pod linkiem: https://www.openoffice.org/pl/

#### Przygotuj swoją prezentację w programie Google doc.

Prezentację proszę przygotować w formacie strony A4, ze względu na formę wyświetlania prezentacji preferujemy układ horyzontalny. Po stwrzeniu nowego dokumentuu w google.doc sprzawdź ustawienia strony. Plik > Ustawienia strony.

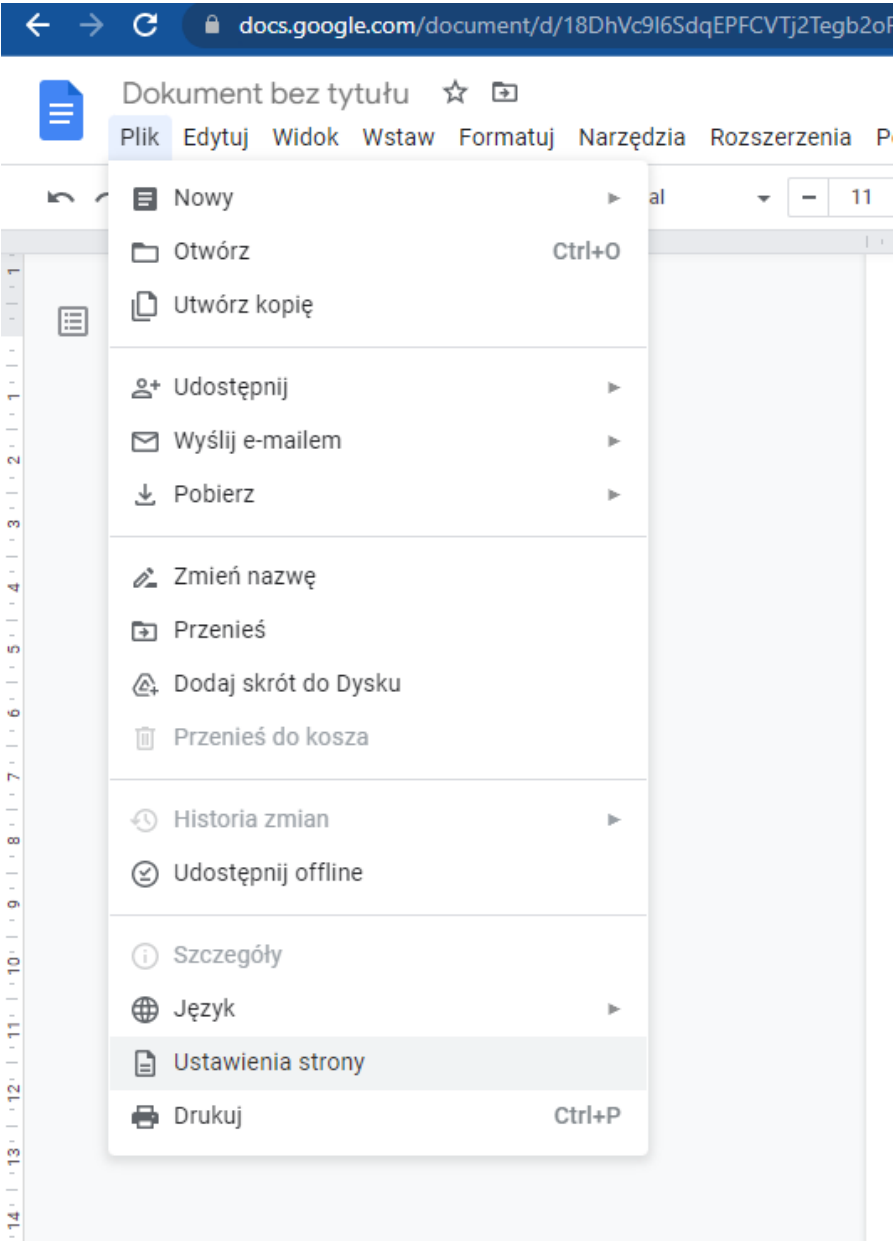

Z Menu wybieramy orientację strony poziomo. Rozmiar Papieru A4, A także możemy ustawić marginesy strony. Zastosowujemy do Całego dokumentu. W celu zatwierdzenia klikamy OK.

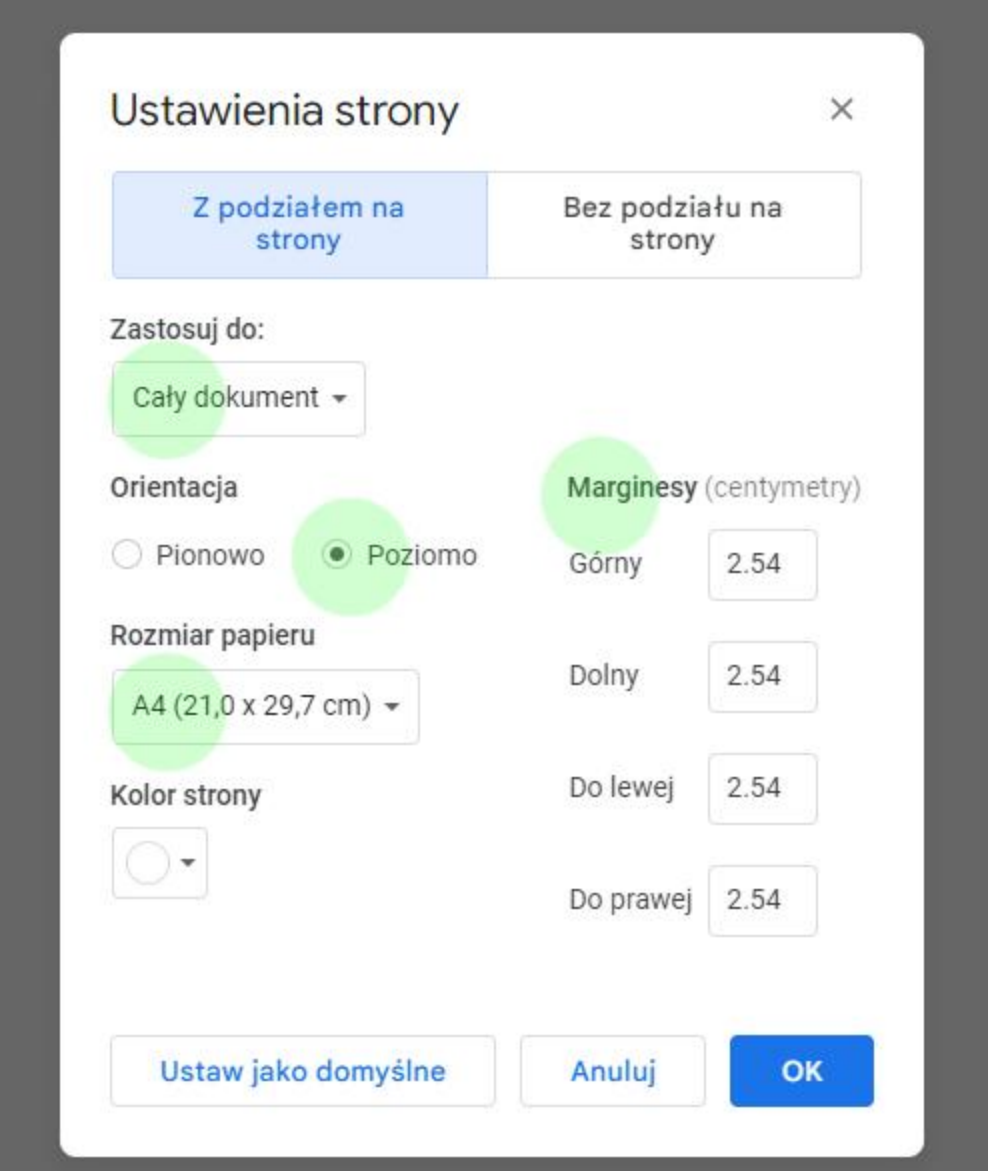

Dokument nazwij swoim Imieniem i Nazwiskiem.

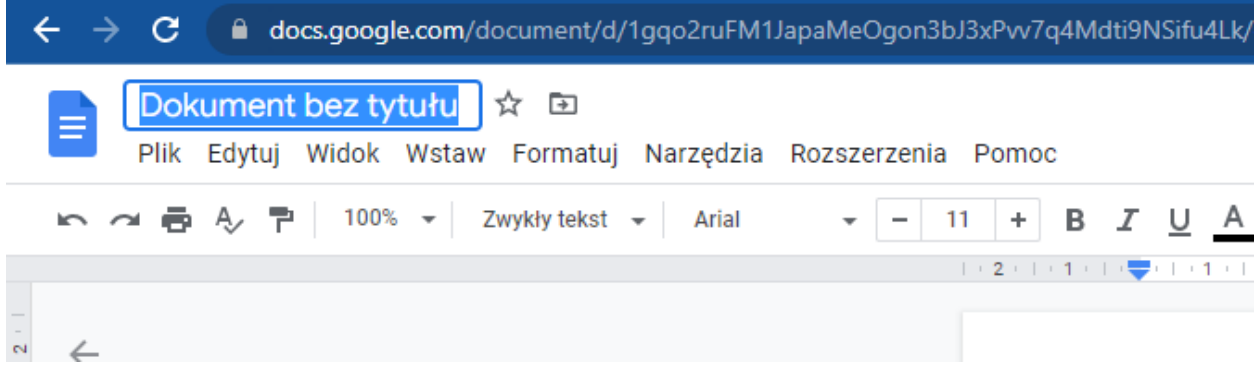

Korzystając z edytora tekstu możesz umieścić tekst (np. opisujący pracę).

Wstaw > Obraz > (wybierz lokalizację twojego pliku który chcesz wstawić).

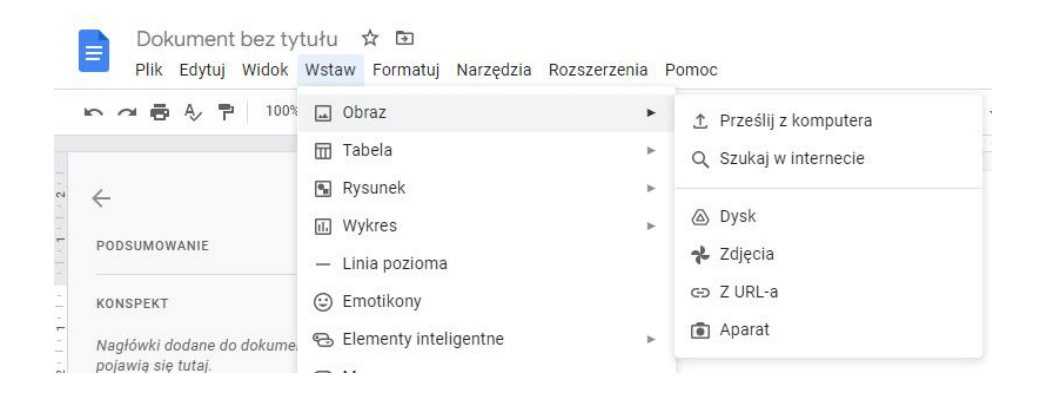

Po dodaniu obrazu ustaw jego wielkość poprzez kliknięcie prawym klawiszem myszki i skalowaniu niebieskim punktem w rogu obrazka.

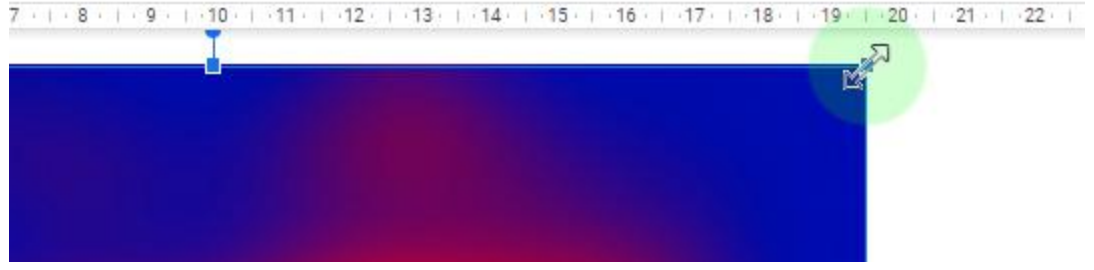

Lub precyzyjnie przez kliknięcie lewym klawiszem myszki w obraz > Opcje obrazu obrazu i z menu bocznego rozwiń zakładkę"Rozmiar i obrót" Wpisz żądane wartości w szerokość i wysokość. By nie zmieniać proporcji obrazu musi być zaznaczona opcja"Zablokuj współczynnik proporcji" wtedy zmieniaj tylko jedną wartość szerokość lub wysokość.

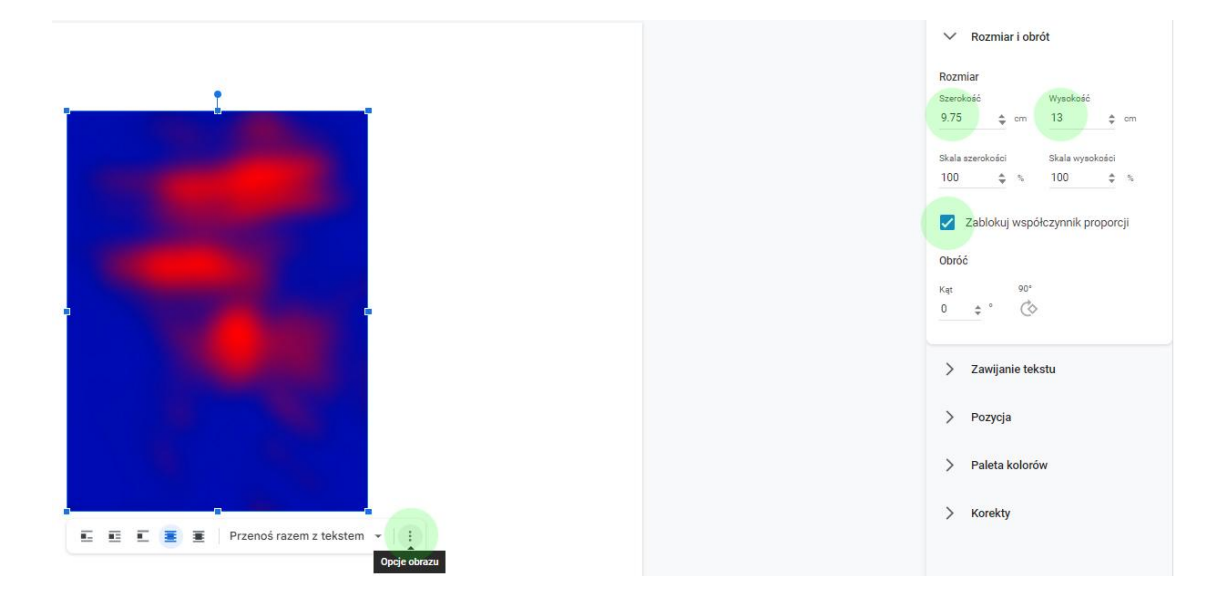

Ustaw pozycję obrazu na stronie poprzez jego przesuwanie myszką. Jeśli chcesz ustawić precyzyjnie obraz kliknij lewym klawiszem myszy na obrazie > Opcje obrazu obrazu i z menu bocznego rozwiń Zakładkę "Pozycja" i wpisz żądaną pozycję obrazu w wartościach X, Y.

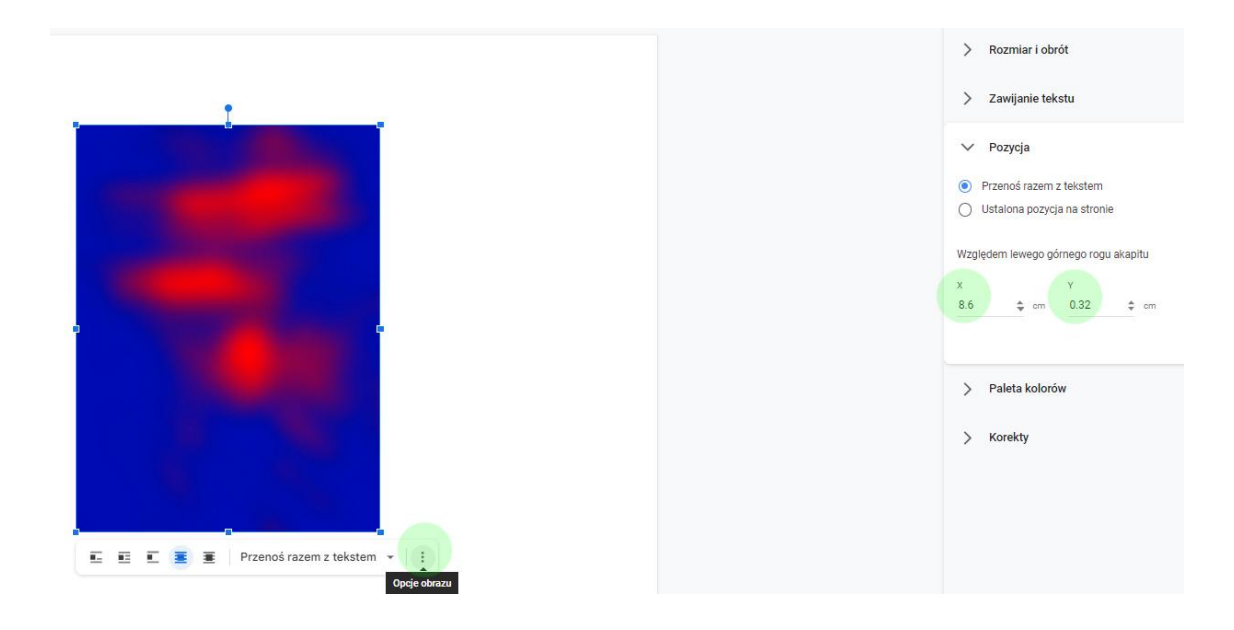

By dodać opis do pracy kliknij prawym klawiszem myszki na obrazku i wybierz opcje przenoś razem z tekstem oraz zaznacz opcję "Za tekstem"

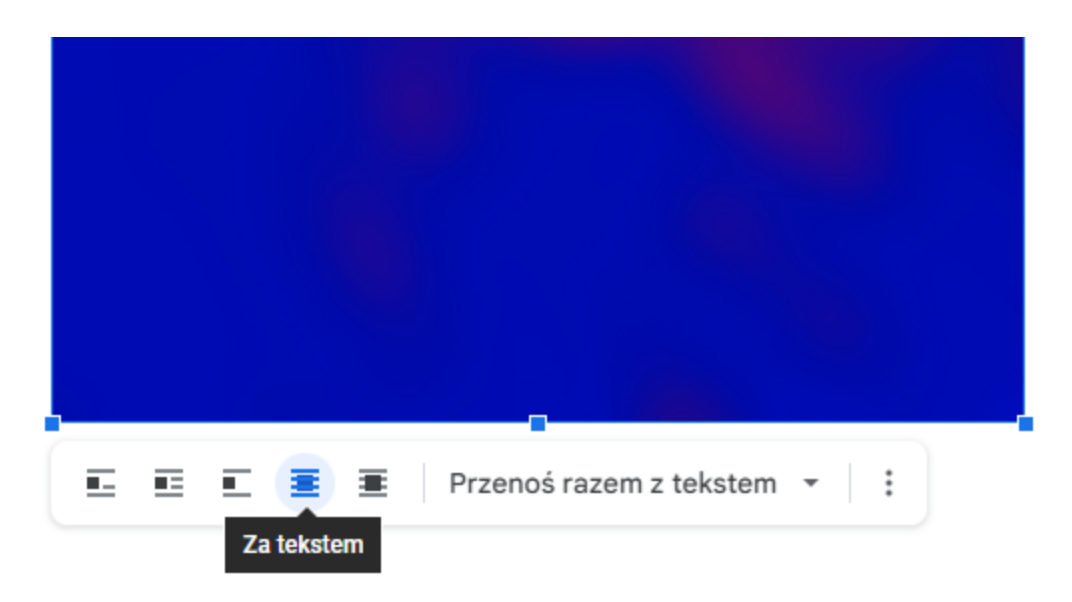

Wpisz tekst ( opis pracy ). i korzystając z entera i Tabulatora (Tab) umieść tekst w żądanym miejscu.

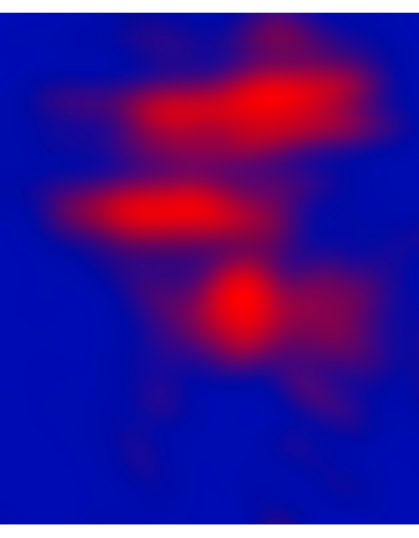

Tytuł, cykl, technika wykonania, wymiar pracy.

Następnie umieść kolejne prace.

Gdy już Twoja prezentacja jest gotowa pobierz ją jako .pdf:

W menu głównym wybierz:

Plik > Pobierz > Plik PDF (.pfd)

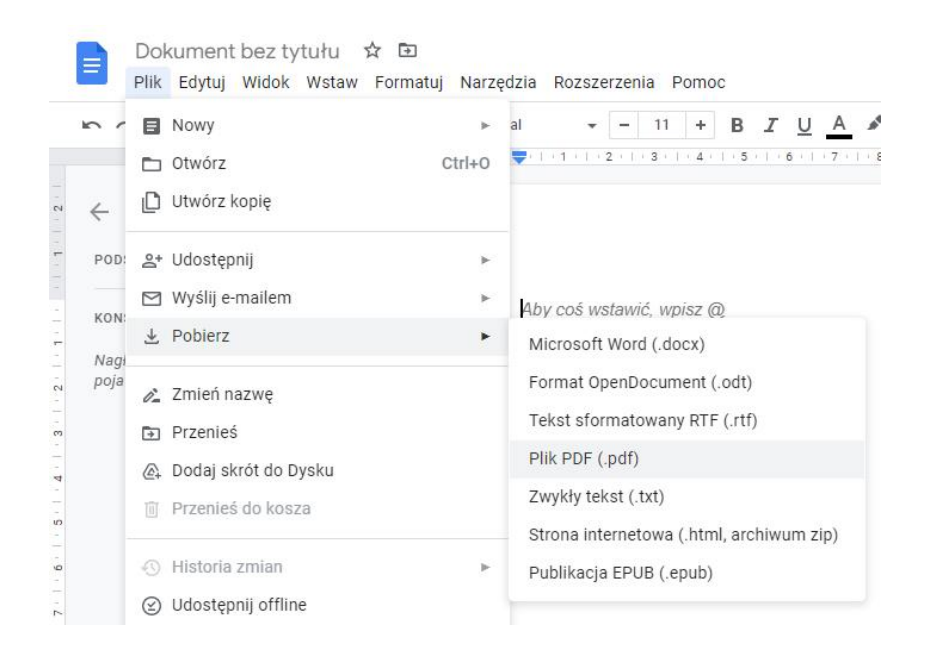

Gotowe.

Przygotował:

dr Karol Jaworowski / ASP w Warszawie / Wydział Sztuki Mediów.